## VRS4.5 Professional for fi-5900C Update (PFU OEM Bundle) Notes

## 1. The usage of VRS4.5 Update

- (a) VRS4.5 Update file name: vrs45\_4\_5900patch.exe
- (b) How to install
	- 1. Log in as Administrator.
	- 2. Locate the downloaded VRS4.5 file onto Desktop and execute the file. After the execution of the file a new folder (vrs45\_4\_5900patch) will be created in Desktop.
	- 3. From the Windows Start menu, select  $\overline{C}$  Control Panell  $\rightarrow$  [Programs and Features] and uninstall the existing "Kofax VRS Component Fujitsu fi-5900" program.

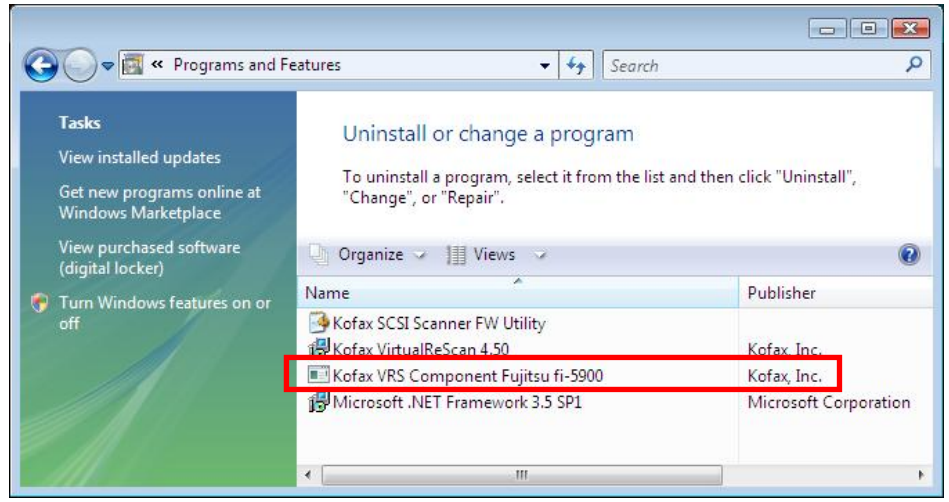

4. Double click "CI-fi-5900.exe" in the new folder to start up the installation wizard. **Note** Make sure beforehand that VRS is not operating.

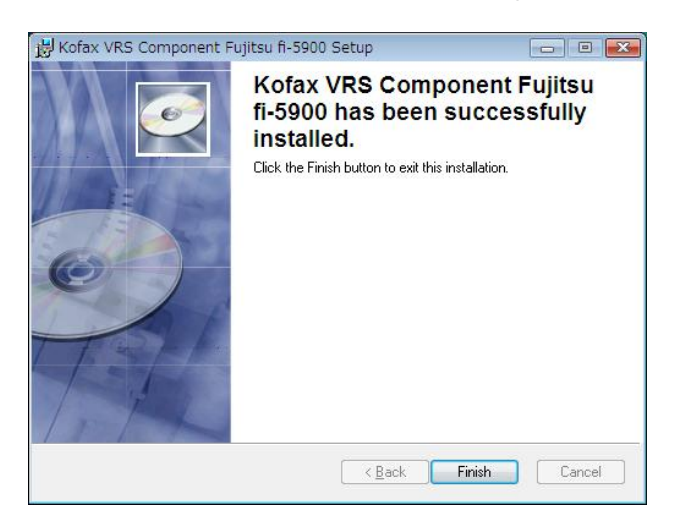

5. Follow the instructions in the installation wizard window to complete the installation.

## 2. How to confirm the version after installation

(1) Confirm the driver and software versions from the following dialog boxes. Go to [About] of [FUJITSU Fi-5900C Advanced Properties] and check the Scanner driver version.

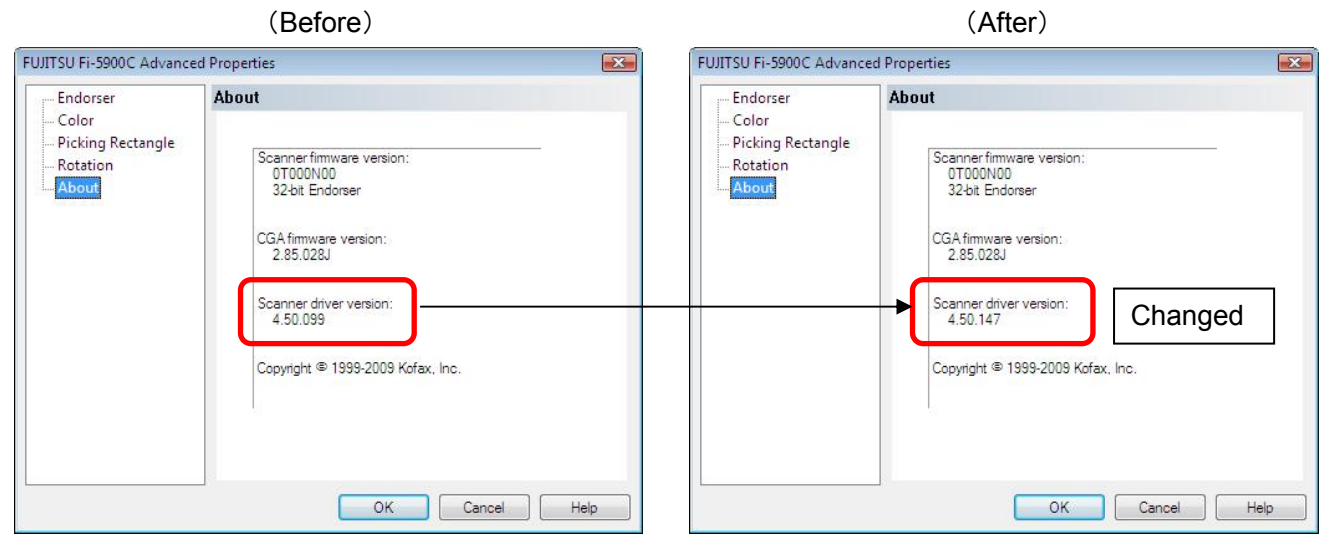

(2) Go to "About VRS" in the [Help] menu of interactive viewer and check the software version.

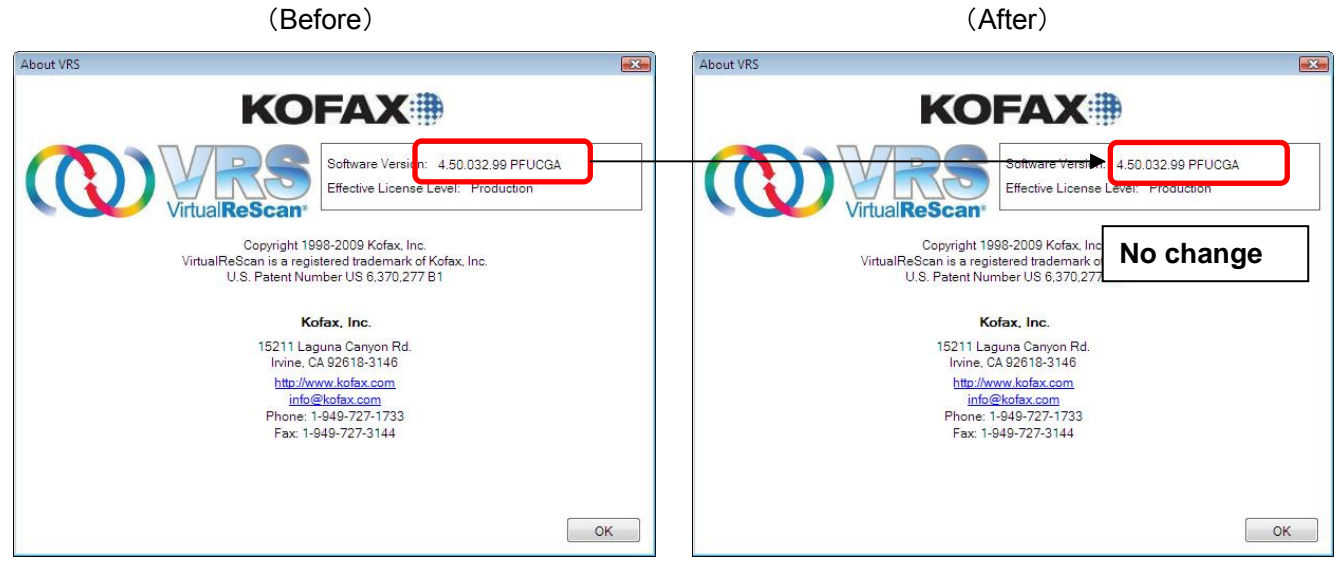

## **Note:**

This modified update may not be applied properly if the date of host PC is set to May 1, 2009 or before. If the date of host PC is set to May 1, 2009 or before, follow the procedure below.

- (1) Delete "Fujitsu fi-5900C.xml" from the the host PC folders indicated below.
	- (When the installation destination is the default.)
	- 1. For Windows XP or Windows 2000

 C:¥Documents and Settings¥All Users¥Application Data¥Kofax¥Vrs¥Scanner Settings 2. For Windows VISTA

C:¥ProgramData¥Kofax¥Vrs¥Scanner Settings

2) Start up "CI-fi-5900.exe" again.